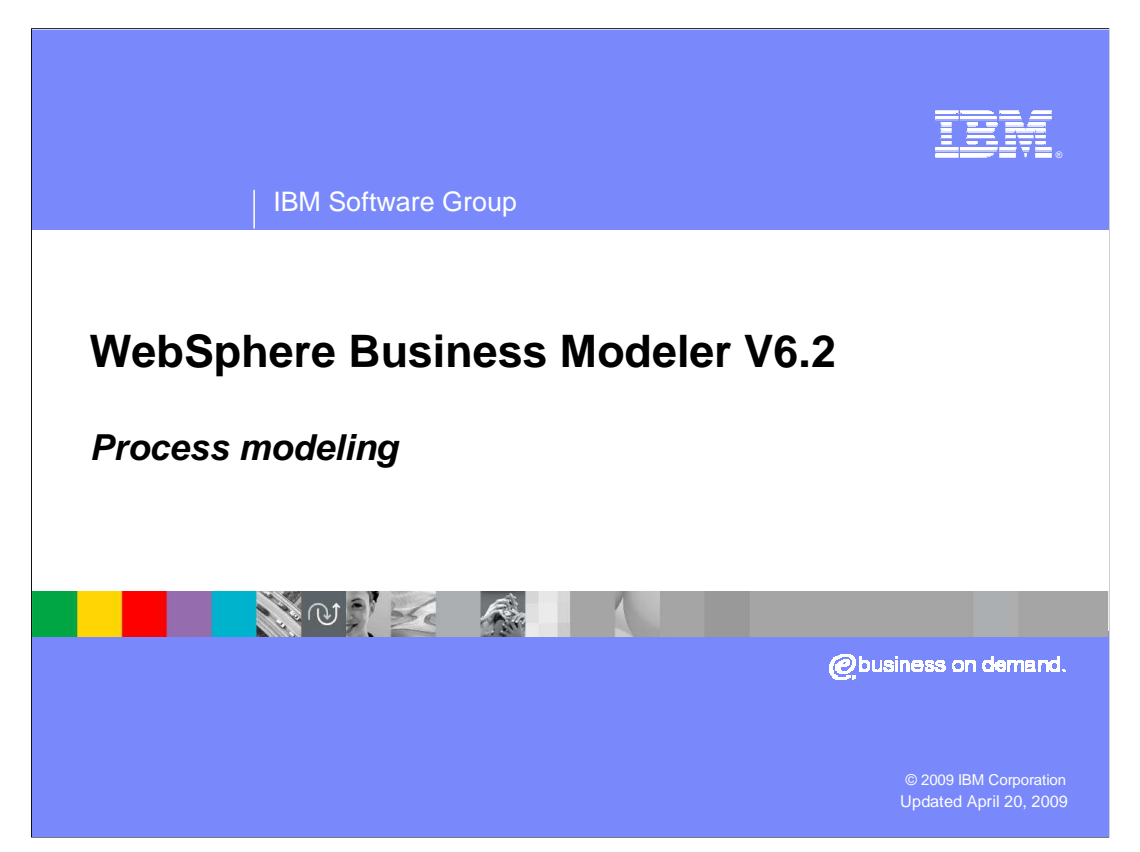

This presentation provides an introduction to process modeling with WebSphere® Business Modeler.

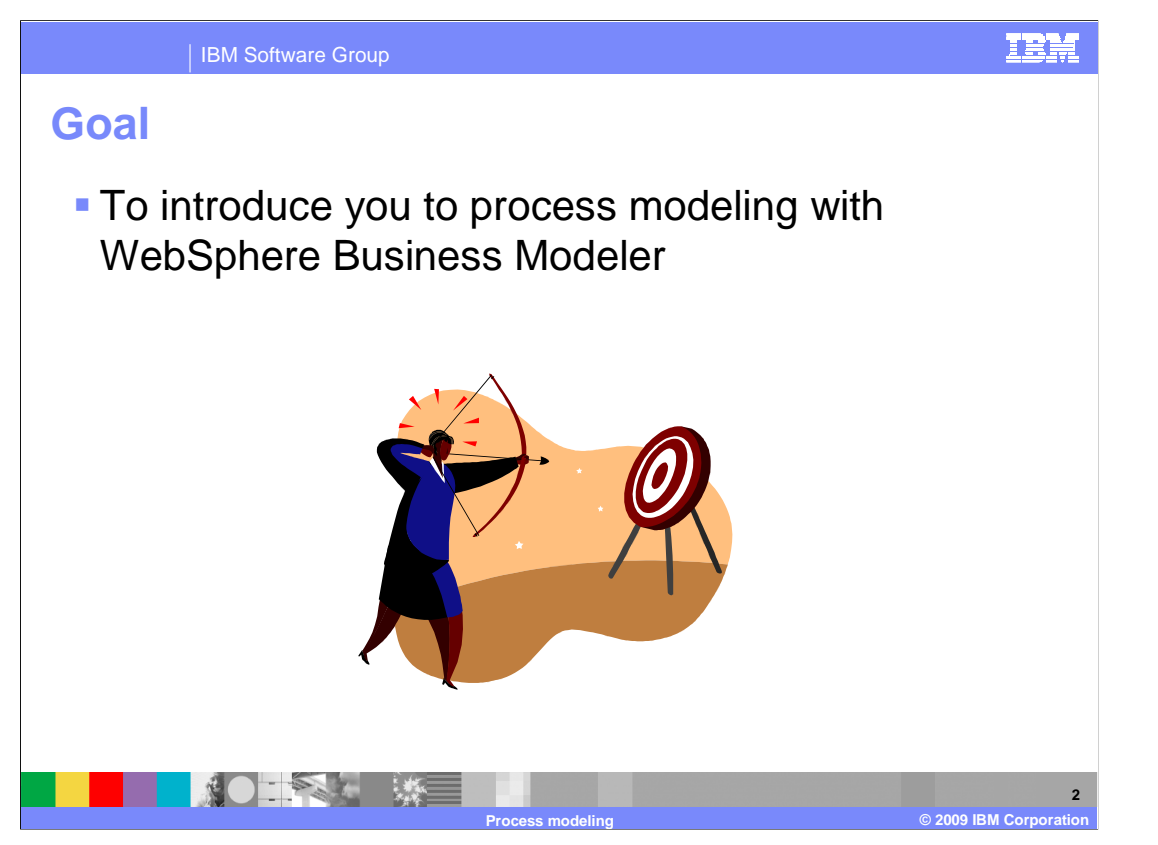

 As you will see in the overview section, WebSphere Business Modeler provides a very rich set of functions for documenting, simulating, and analyzing business processes. Each of these functions is covered in detail in other educational modules. The purpose of this module is to show you what is available in the process editor so that you are comfortable creating your own business models.

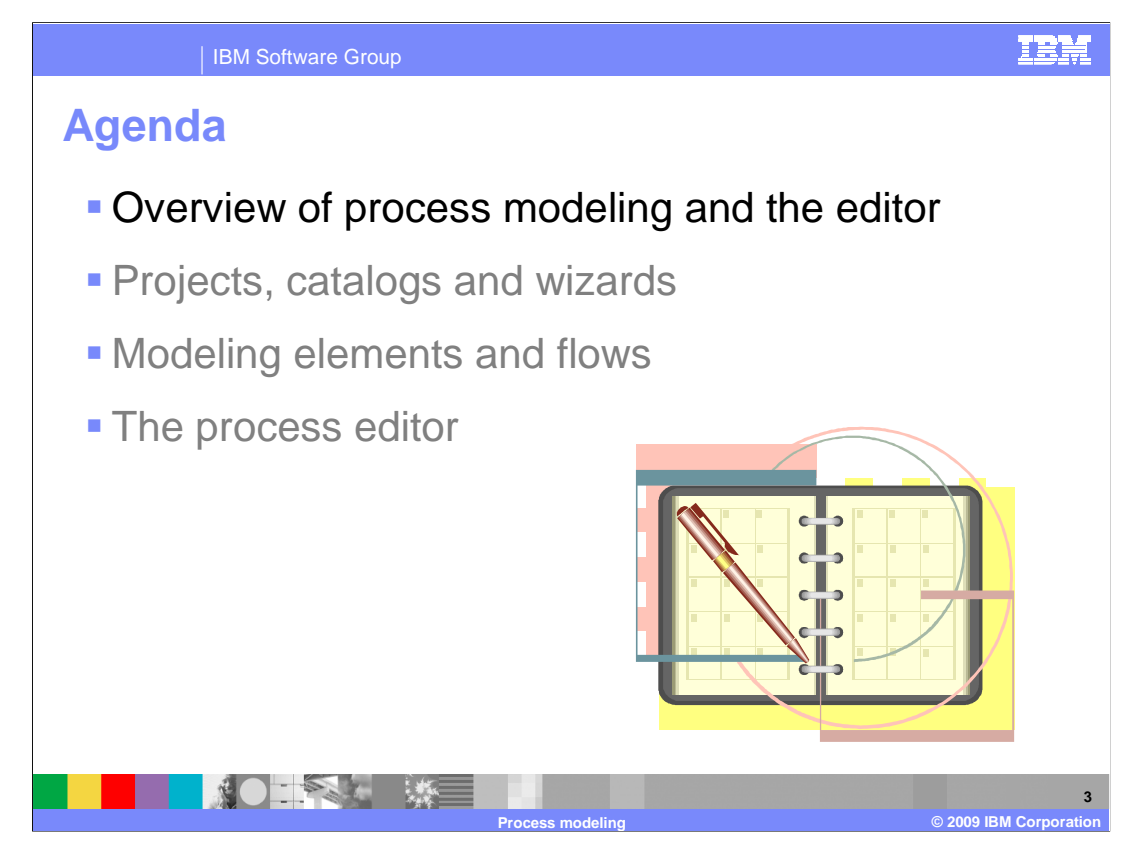

 This presentation covers the first topic on the agenda – an overview of process modeling and the editor. The other topics are covered in separate presentations.

![](_page_3_Picture_0.jpeg)

 Objectives for modeling vary from organization to organization, and WebSphere Business Modeler is well suited to meet a wide variety of objectives.

 Some organizations have a tactical need to accurately document processes for legal, regulatory, training, or other purposes. WebSphere Business Modeler's ease of use, shared element model, document attachment, and collaboration features, make it very effective at meeting these objectives.

 Many businesses are undertaking specific process improvement initiatives where process redesign is either already underway or inevitable. The analysis and reporting, simulation, and process comparison capabilities in WebSphere Business Modeler make it a very powerful tool for this approach.

 When the organization chooses to implement the new "To-Be" process, WebSphere Business Modeler can provide artifacts from the business model that will act as the starting point for the implementation. This will increase the accuracy of the transition from the business to the technology domain, and reduce implementation time.

![](_page_4_Picture_0.jpeg)

 There are two different editor options available for specifying and viewing business models.

 The Free-Form editor, which is a classical flow diagram, allows the business analyst to control the layout.

 The swim lane editor provides a convenient way to lay out processes while taking into consideration the various resources and other types of qualifiers that are assigned to the tasks and elements of a process. With the swim lane editor, you can clearly see how different transitions occur between tasks within the business processes.

 You can easily switch back and forth between the two different representations. Both views can make use of different colors and labels that can be enabled on tasks and other elements in processes. Adding color and descriptive labels provides additional information and clarity to the business process model.

 As a business user modeling business processes, you have the best insight regarding what aspects of the business model need to be monitored to verify that the business goals are achieved. With the WebSphere Business Modeler process editor you can create business measures directly from the process editor with a few clicks of the mouse.

 With the process editor it is very easy to get started. You are not required to fully specify everything all at once. Information can be added incrementally as it becomes known. Warning and error messages guide you in the completion of mandatory specifications depending on your modeling goal.

![](_page_5_Figure_0.jpeg)

Shown here is a screen capture of the Process Editor in the Free-Form layout mode.

 You can easily change it to the Swim lane Editor, using the menu item and drop down in the toolbar. The drop down menu will let you select the attribute to use for organizing the swim lanes. Swim lanes can be organized by role, individual resource, bulk resource, location, or a classifier.

 Several elements are available on the palette and can be easily dragged and dropped onto the canvas of the editor. The screen capture also shows some labels, description information, and metric information, such as processing time, that can be specified for the different types of tasks. In this example the tasks are displayed in different colors based on the roles assigned to them. The coloring and legend work together to allow you to easily focus on specific aspects of the model. You can color by role, individual resource, bulk resource, location, organizational unit, or a classifier.

![](_page_6_Figure_0.jpeg)

 Here you see the same process model using the swim lane view with the role being used to organize the swim lanes.

 All of the tasks that are done by the Order Manager are in the same lane and the shipper is in a second lane. This makes it easy to see who is doing what task and when the hand-offs are.

 The inset at the bottom shows you the different categories you can use for creating the swim lanes. The category of classifiers opens up a whole new world of possibilities because the classifiers can be created by you.

![](_page_7_Figure_0.jpeg)

 There are seven modeling modes available with WebSphere Business Modeler V6. The first two modeling modes, Basic and Advanced, set the level of detail exposed to the business analyst, with the advanced mode providing more options and details than the Basic mode.

 The next five modes, WebSphere Business Integration Server Foundation, WebSphere MQ Workflow, WebSphere Process Server, Filenet Business Process Manager, and WebSphere Business Services Fabric are technology modes. These modes include all of the details and options of the Advanced mode plus additional validation that is applicable to the respective target runtime environment. Anything that is not appropriate to that particular runtime environment is flagged. You should change to a particular technology mode as soon as you know the runtime environment that your business process will run in. This will reduce the amount of rework that must be performed when preparing the process for deployment to one of the particular runtime environments.

![](_page_8_Picture_138.jpeg)

 Although laying out the flow of the business process is typically where you will start, there is much more information that can be captured as part of the model. Selecting an item on the canvas, such as a task, a sub-process, or a decision, will change the context of the viewing area below the diagram.

 Here you see tabs for organizing data and providing access to some of the functions available in WebSphere Business Modeler. The major tabs provide a window into key features or areas of Modeler, such as Simulation, Storyboard™, or the Errors view. Here the focus is on the major tab labeled Attributes. Notice too, that the Review Order task is currently selected. With the Attributes tab selected, the minor tabs become visible showing the different areas where you can add data about the Review Order task. The views are not going to be discussed in detail at this time, but notice the different categories or areas. You can specify metrics related to cost, revenue, time, and associated resources. The various input and output tabs are for defining details about the business items used for input and output.

 The information specified can be very detailed. Some is used in the simulations, some is used for generating the implementation, and some is used for specifying key business measures for the business process.

 Not everything needs to be specified all at once. You only need to specify the attributes that you need to fulfill your current objectives. Additional details can be added when they become known or become necessary for the task at hand.

![](_page_9_Picture_0.jpeg)

 You might have trouble finding the major view that you are looking for. Sometimes they get deleted by accident and they are not all present by default. They can be retrieved using show view from the menu bar. Looking at the titles, technical attributes, Simulation Control Panel, Storyboard, and so on, you can see that they represent advanced features. To do basic modeling, you only need the Attributes view and the errors view.

![](_page_10_Picture_0.jpeg)

 IBM Software Group  **Process attributes view**   $\blacksquare$  More…  $\triangle$  Attributes - Ord  $\oslash \oplus$  Technical Attrib  $\log$  Simulation Cont  $\boxplus$  S ▶ Provides a way General | Inputs | Outputs (More Select the element attributes that you want to display. Then, click Apply. manage the minor Attributes tabs that are Apply  $\vee$  General displayed. Cost and Revenue Select All Duration ▶ Depending on what Deselect All  $\triangledown$  Inputs you are doing you  $\vee$  Outputs Input Logic might not want to see Output Logic all the pages Organizations **Classifiers**  $\Box$  Forms **DEPARTMENT 11 Process modeling © 2009 IBM Corporation** 

 The Attributes view can be customized to display only the pages you need for the task at hand. For creating the basic flow for a business process, it is only necessary to describe the purpose of the process or element and the inputs and outputs. In this case the only pages needed are the general, inputs, and outputs pages.

 The screen capture here shows the pages available for a business process. The list will vary slightly depending on the type of element, be it a Task, a Human Task or a Business Rules Tasks.

![](_page_11_Picture_0.jpeg)

**12** 

IBM Software Group

## **General process attributes**

![](_page_11_Picture_155.jpeg)

 The name and description for any object being modeled is extremely important. Here in the case of a global element, the name cannot be changed. The name of a global process must be changed from the project tree. If this were a local element then the name can be changed here and it is reflected in the diagram.

 The description should explain the responsibility of the business process, such as what it is supposed to do, or known limitations and issues. If this business process is going to be implemented as an executable business process, consider what you need to communicate to the developers.

 When creating a business process in WebSphere Process Server modeling mode, there is an opportunity to associate the business process with a service. If you had made an association at that time, you can use this page to undo it.

 The attached files area is a place to attach other supporting documents to your business process. If you are also using the WebSphere Business Modeler Publishing Server, the files attached here will also be published to the publishing server.

![](_page_12_Picture_133.jpeg)

 Shown here is the interface for specifying the data elements to be passed into the business process.

 You can add and remove inputs as needed. To see the information in the bottom part of the screen, you need to select one of the inputs.

 The cells in the table are directly editable. You can change the associated data by directly editing the cell or you can use the browse button in the section below.

 The set of possible states is defined as part of the business item. There is more on this in a separate presentation. If the states have been defined, you can select the state that represents the business item as it is first received by the business process. For example, 'new' as in a new order.

 The minimum and maximum are used to indicate how many items are needed. You can also input this information in the bottom section, where you can get a clearer picture of the options. If there is more than one item, then you have a collection. The collection can be limited or unlimited, ordered or unordered and you can also specify that each item be unique.

![](_page_13_Picture_69.jpeg)

 The interface for specifying the output data works the same as the input specification interface. You can associate a state, use collections, and have as many outputs as you need.

 Keep in mind this is the only the basic specification. It can get more complicated in a hurry. That is where the input and output logic specifications come into play. Input and output logic specifications are advanced features and are not covered further in this module.

![](_page_14_Figure_0.jpeg)

 When working with WebSphere Business Modeler it is important to remember that there are many different reasons for creating business models. WebSphere Business Modeler accommodates many different goals and provides a smooth transition from one to the other as your needs and understanding evolve.

 You can view and work with your models using two interchangeable views, the Free-form and the swim lane views. They are both very popular and each provides unique insight into the business process being modeled.

 Although the different views were not discussed in detail, you can see how each view is a window into the model details. The attributes view is the most frequently used view and provides a way to manage which pages are displayed using the more tab.

![](_page_15_Picture_0.jpeg)

 You can help improve the quality of IBM Education Assistant content by providing feedback.

![](_page_16_Picture_1.jpeg)

## **Trademarks, copyrights, and disclaimers**

IBM, the IBM logo, ibm.com, and the following terms are trademarks or registered trademarks of International Business Machines Corporation in the United States,<br>other countries, or both:

Storyboard WebSphere

If these and other IBM trademarked terms are marked on their first occurrence in this information with a trademark symbol (® or ™), these symbols indicate U.S.<br>registered or common law trademarks owned by IBM at the time

Other company, product, or service names may be trademarks or service marks of others.

Product data has been reviewed for accuracy as of the date of initial publication. Product data is subject to change without notice. This document could include<br>statements regarding IBM's future direction and intent are su

THE INFORMATION PROVIDED IN THIS DOCUMENT IS DISTRIBUTED "AS IS" WITHOUT ANY WARRANTY, EITHER EXPRESS OR MPLIED. IBM EXPRESSLY<br>UDISCLAIMS ANY WARRANTIES OF MERCHANTABILITY, FITNESS FOR A PARTICULAR PURPOSE OR NONINFRINGEME

IBM makes no representations or warranties, express or implied, regarding non-IBM products and services.

The provision of the information contained herein is not intended to, and does not, grant any right or license under any IBM patents or copyrights. Inquiries regarding<br>patent or copyright licenses should be made, in writin

IBM Director of Licensing IBM Corporation North Castle Drive Armonk, NY 10504-1785 U.S.A.

Performance is based on measurements and projections using standard IBM benchmarks in a controlled environment. All customer examples described are presented<br>as illustrations of low those customers have used IBM products a

© Copyright International Business Machines Corporation 2009. All rights reserved.

Note to U.S. Government Users - Documentation related to restricted rights-Use, duplication or disclosure is subject to restrictions set forth in GSA ADP Schedule Contract and IBM Corp.

![](_page_16_Picture_133.jpeg)